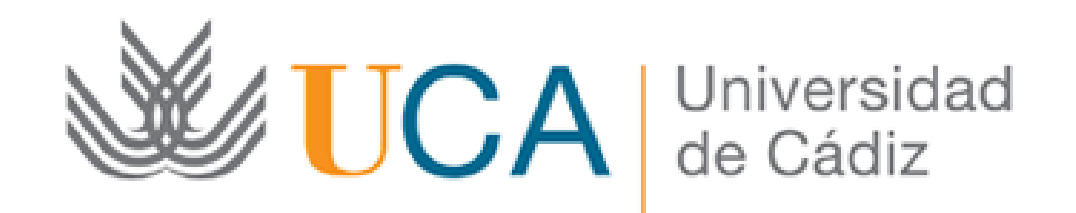

#### Convocatoria de Premios a las Mejores Cápsulas Audiovisuales de Aprendizaje

Solicitud: Guía paso a paso

Cádiz, Noviembre de 2016

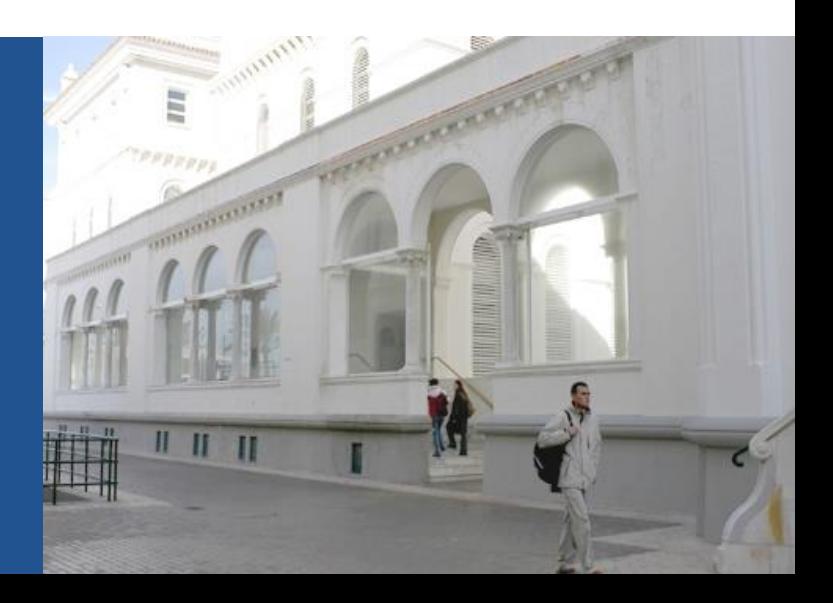

Paso 1: Acceda a la solicitud

Acceso a la solicitud:

<https://oficinavirtual.uca.es/oficinaVirtual/EntradaOficinaVirtual?procedimiento=80>

Al acceder a la solicitud se abre la siguiente pantalla:

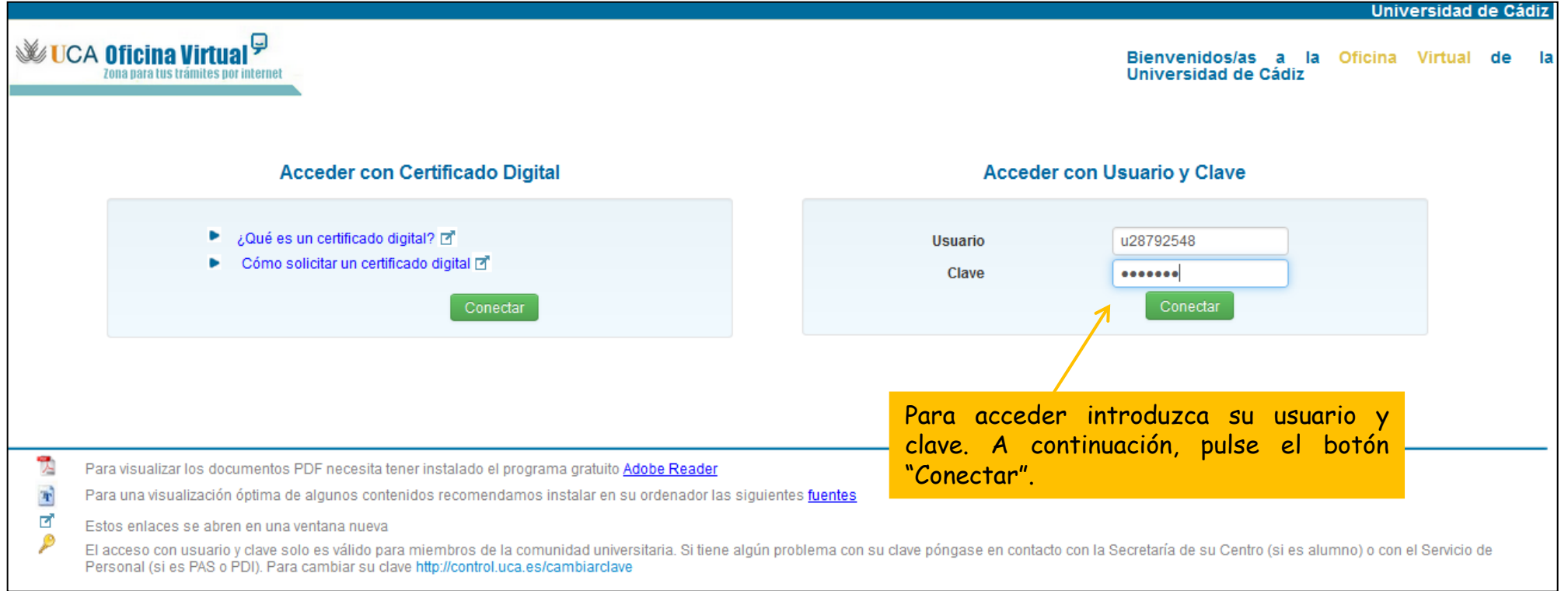

Paso 2: cumplimente la solicitud

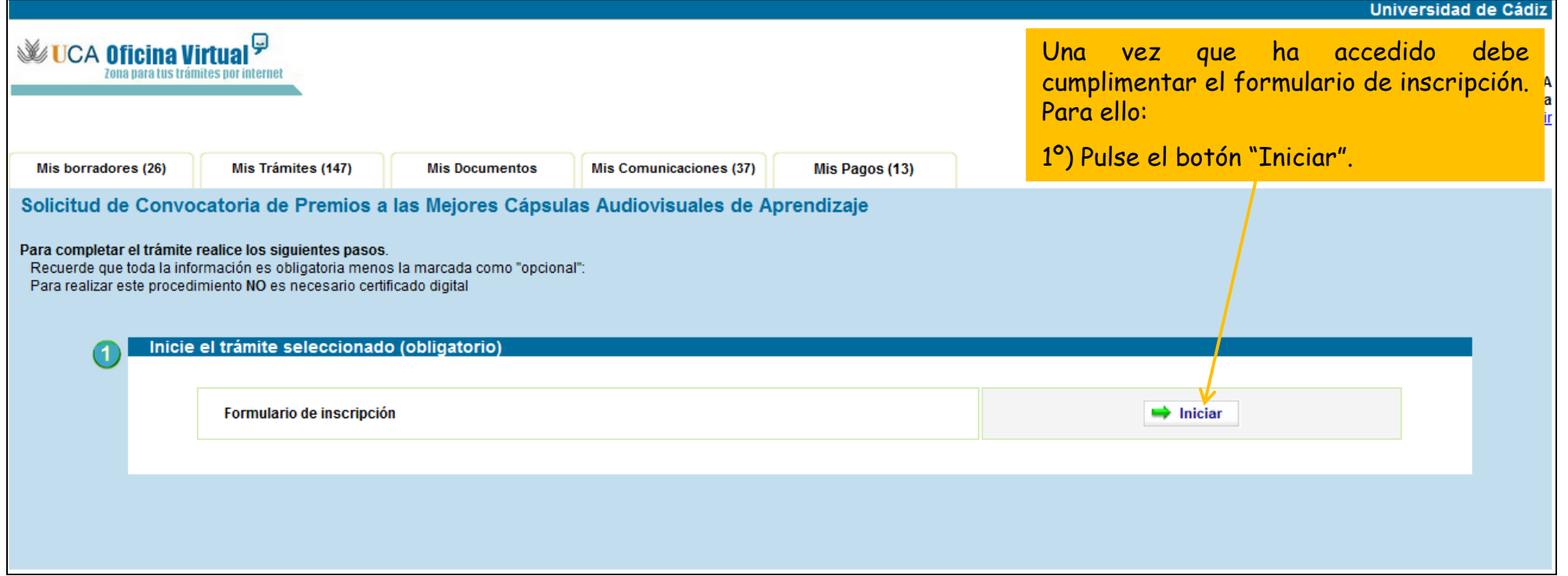

#### **Guía paso a paso para presentar la solicitud**  Paso 2: cumplimente la solicitud

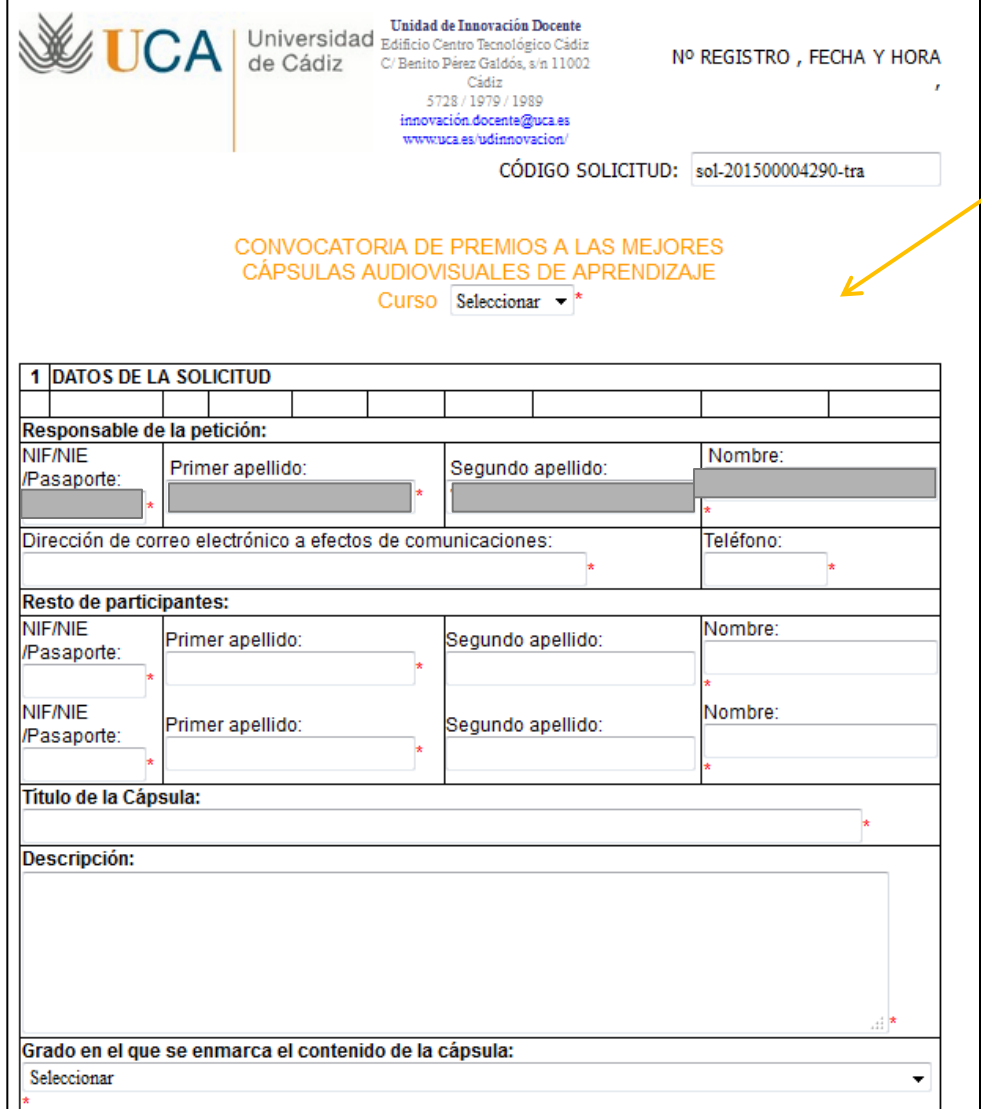

2º) Una vez abierto el formulario, introduzca los datos solicitados.

*Nota: los campos con "\*" son obligatorios.*

#### Paso 2: cumplimente la solicitud

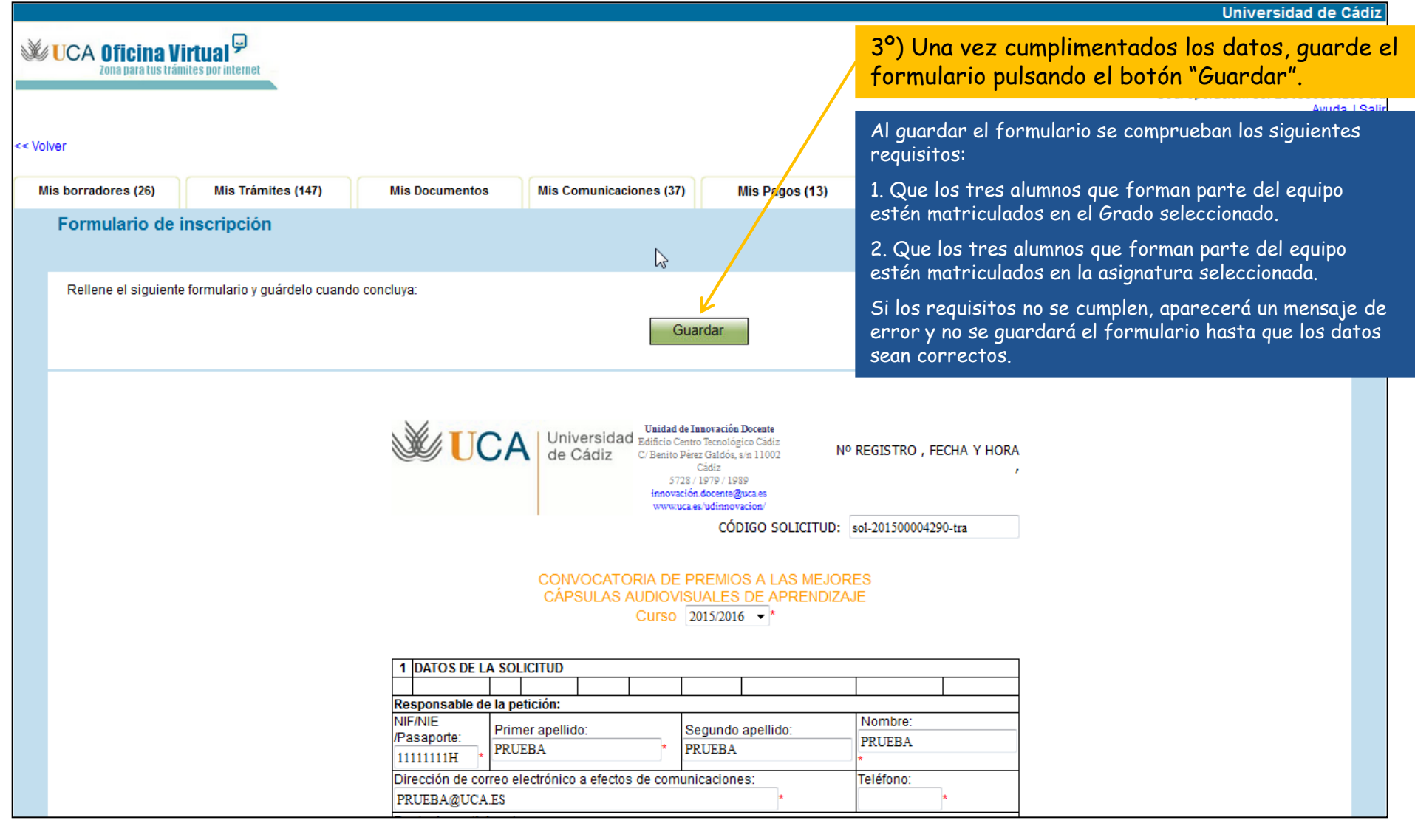

Paso 2: cumplimente la solicitud

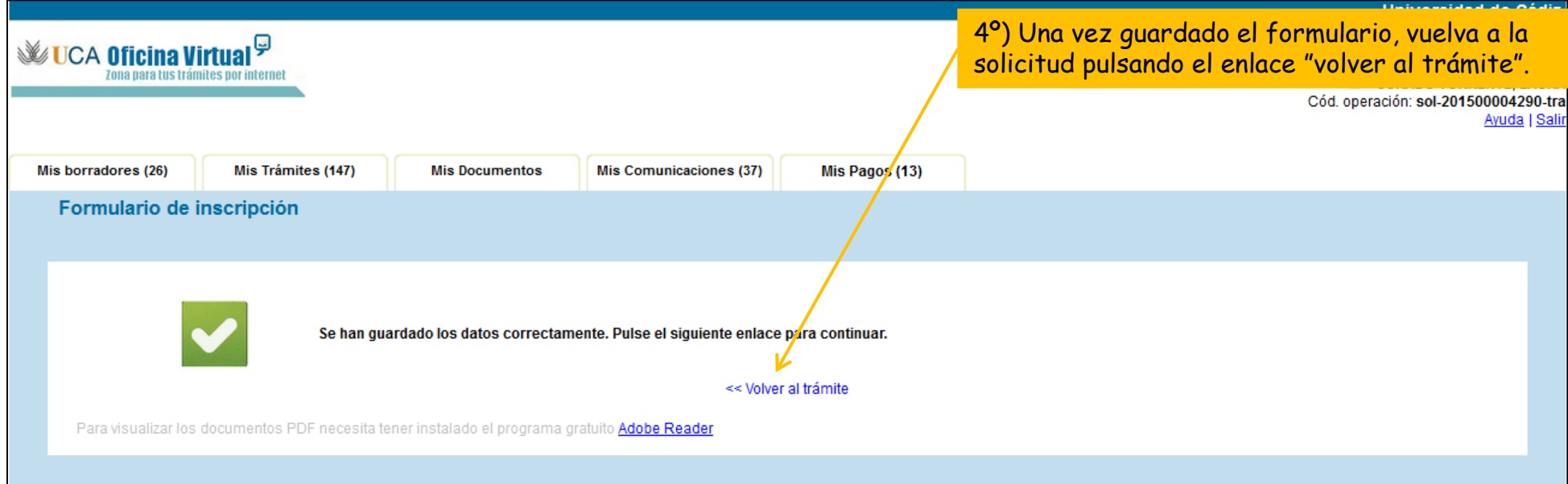

#### Paso 3: Presente la solicitud

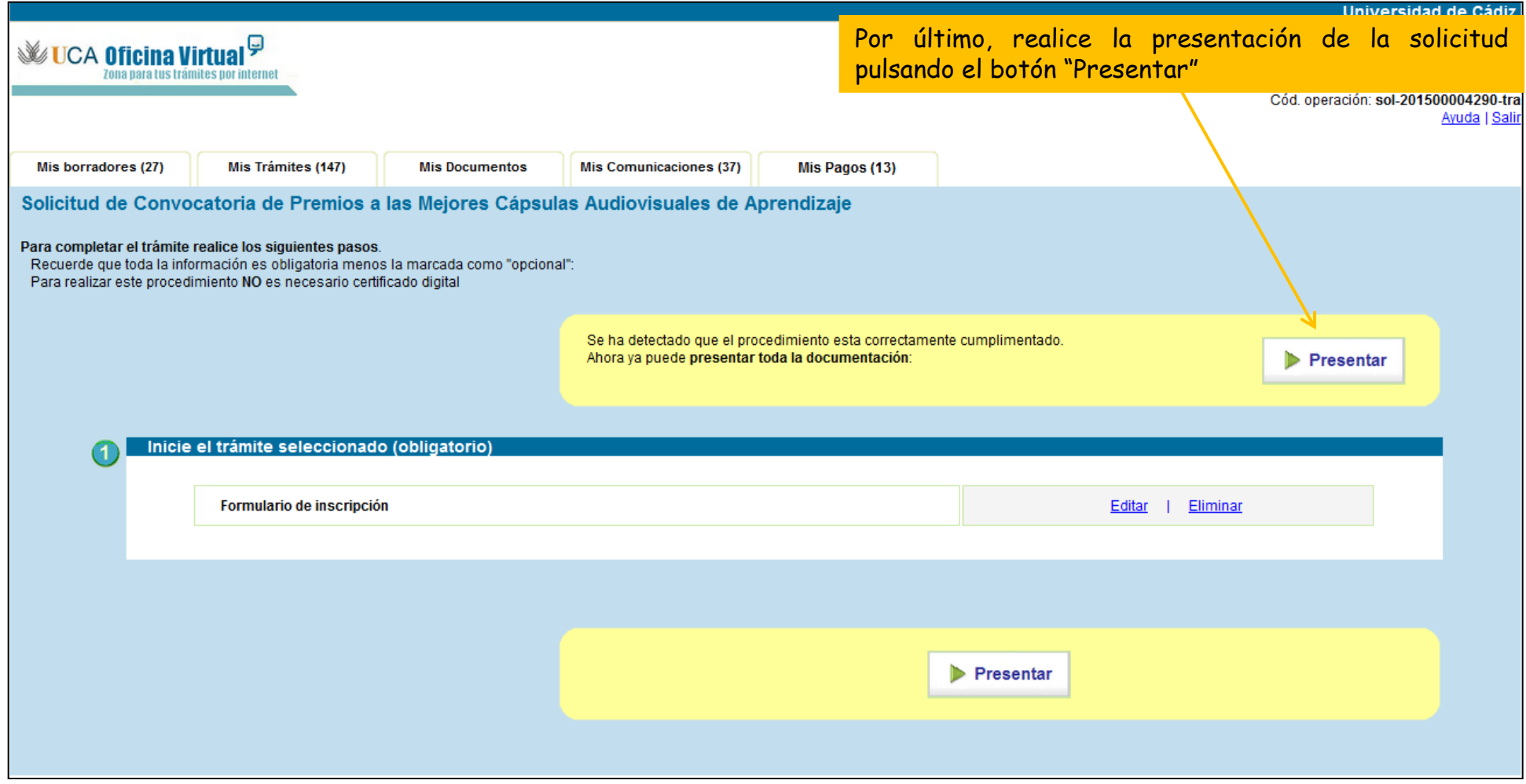

#### Solicitud presentada correctamente

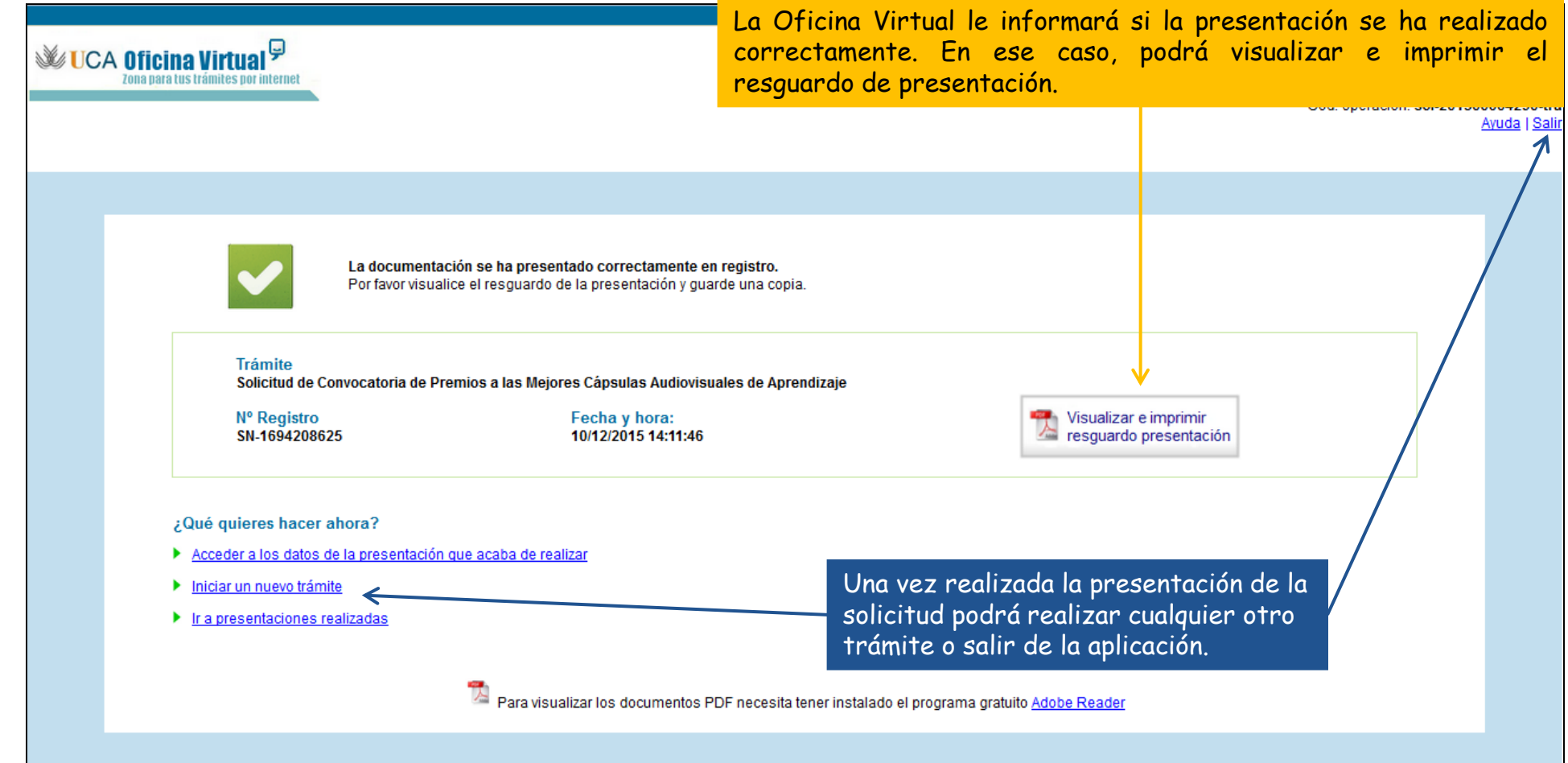

#### Seguimiento de su solicitud La Oficina Virtual le permite conocer el estado de su solicitud en

cada momento, una vez que ha sido presentada. Para ello, debe seleccionar su expediente dentro de la pestaña "Mis trámites"

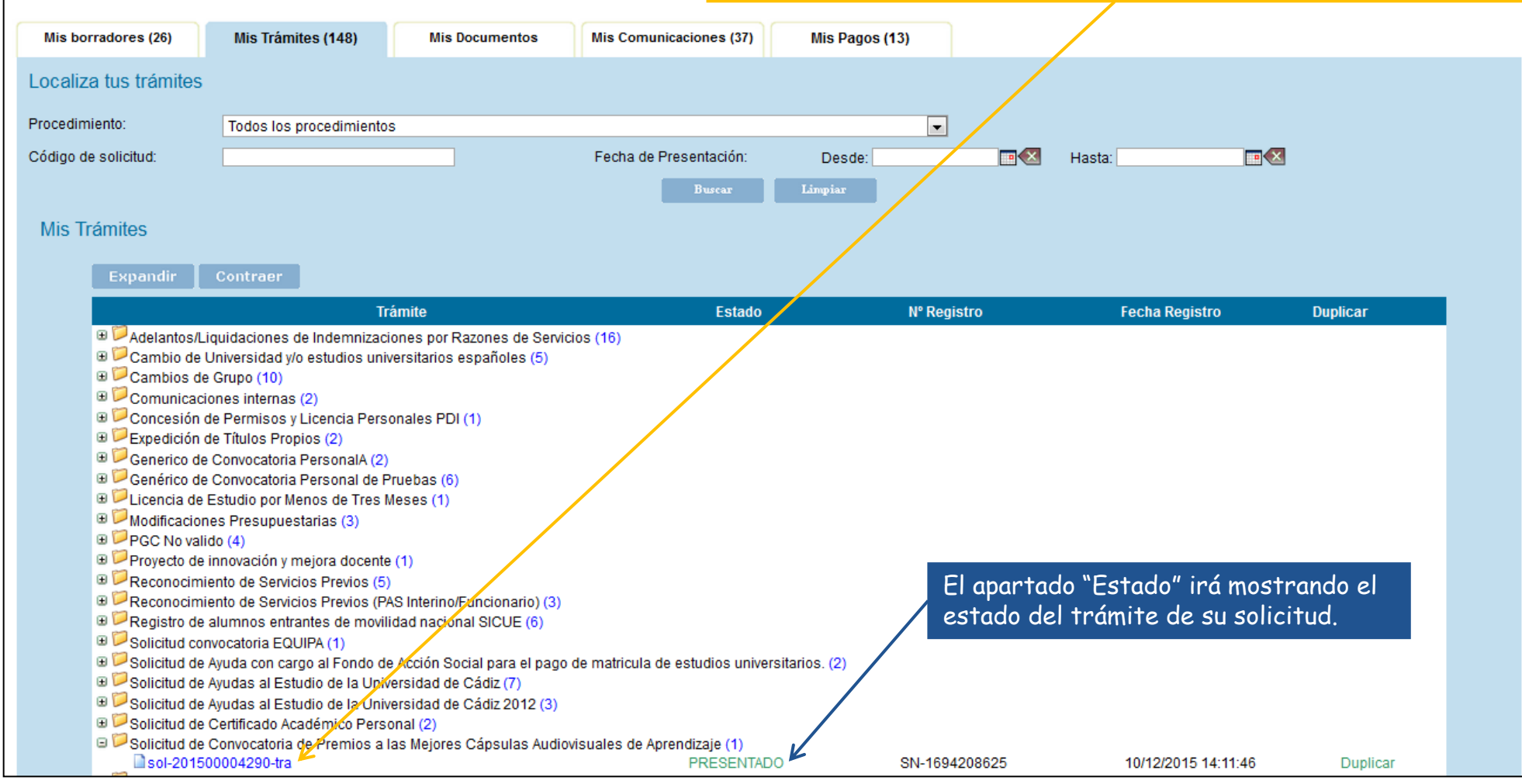